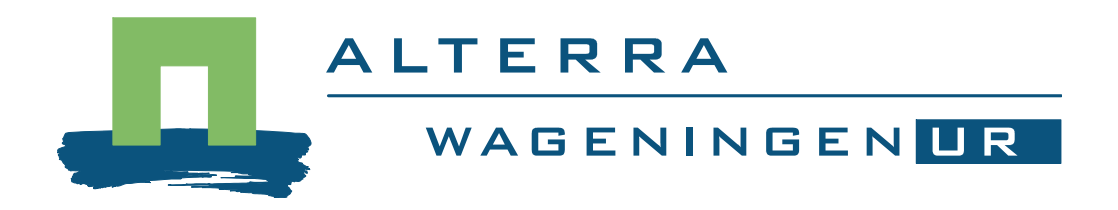

Installation guide ANIMO 4.0

Leo Renaud, febr. 2006

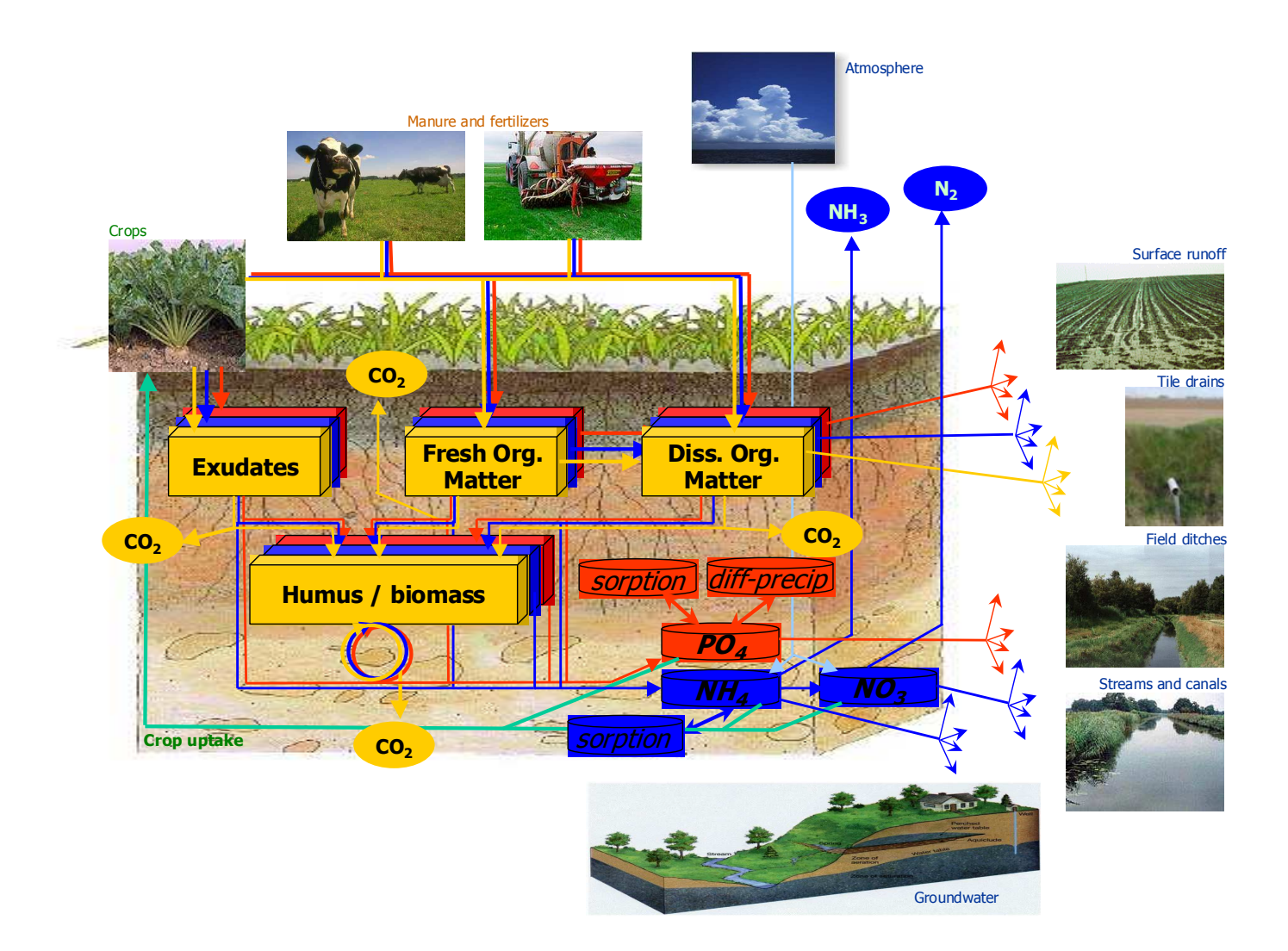

Installation guide ANIMO4.0

L.V. Renaud

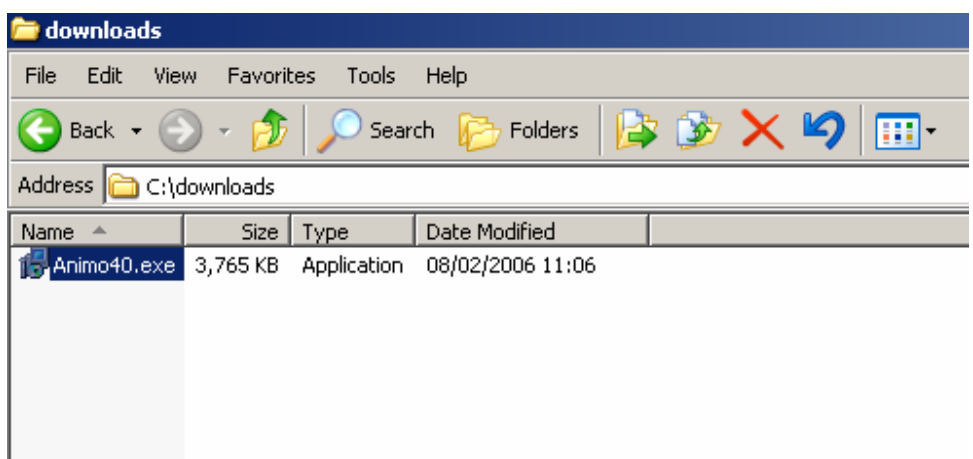

Double click on the Animo40.exe

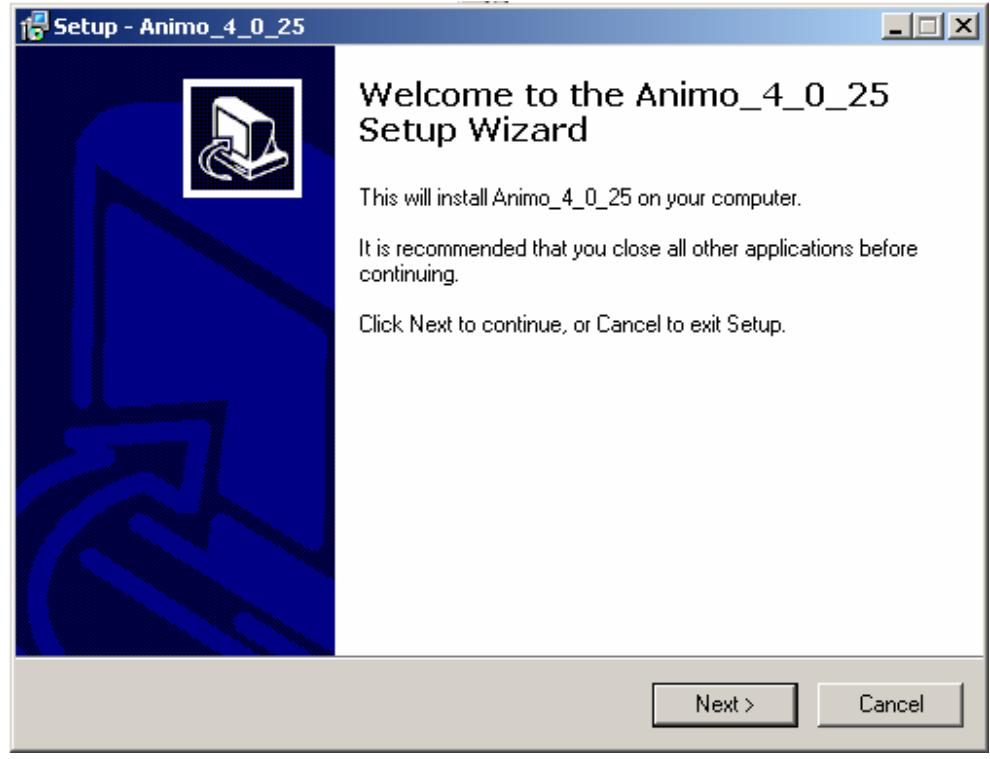

Press <Next >> button

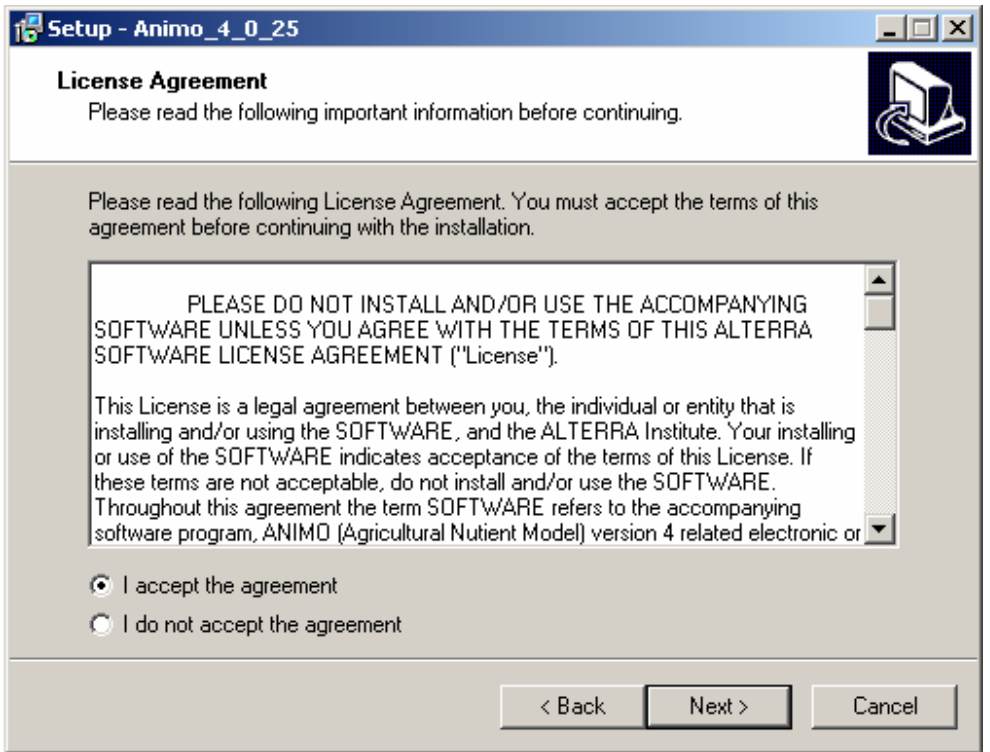

Check <I accept the agreement> and press <Next >> button

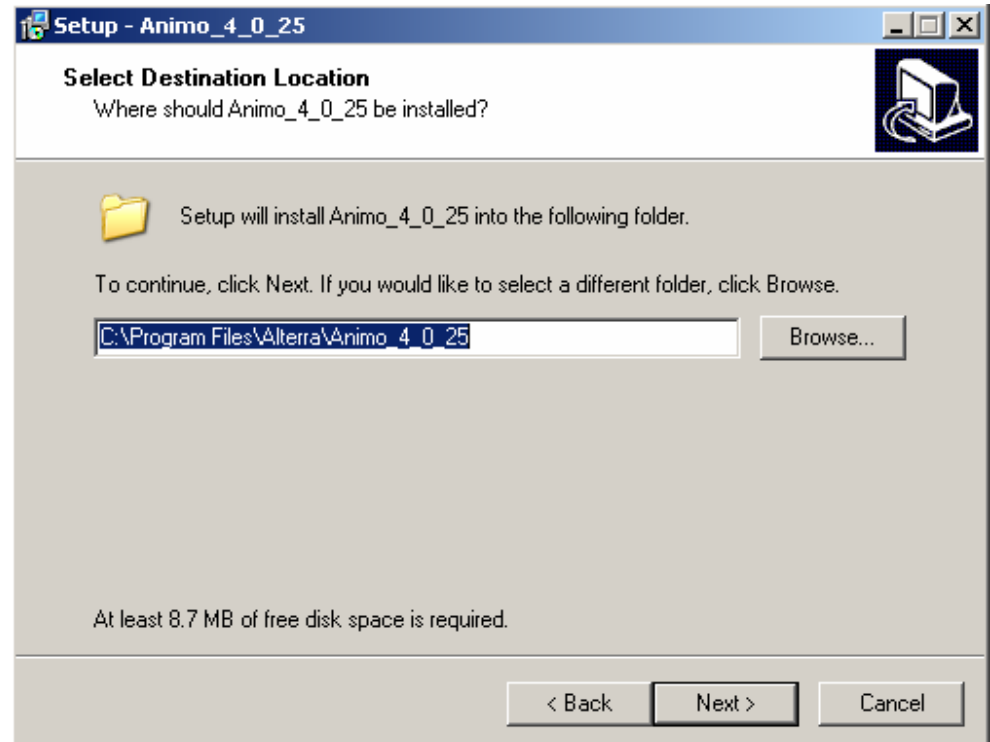

Select the destination location where Animo should be installed and press <Next >> button. Default is C:\Program Files\Alterra\Animo\_4\_0\_25.

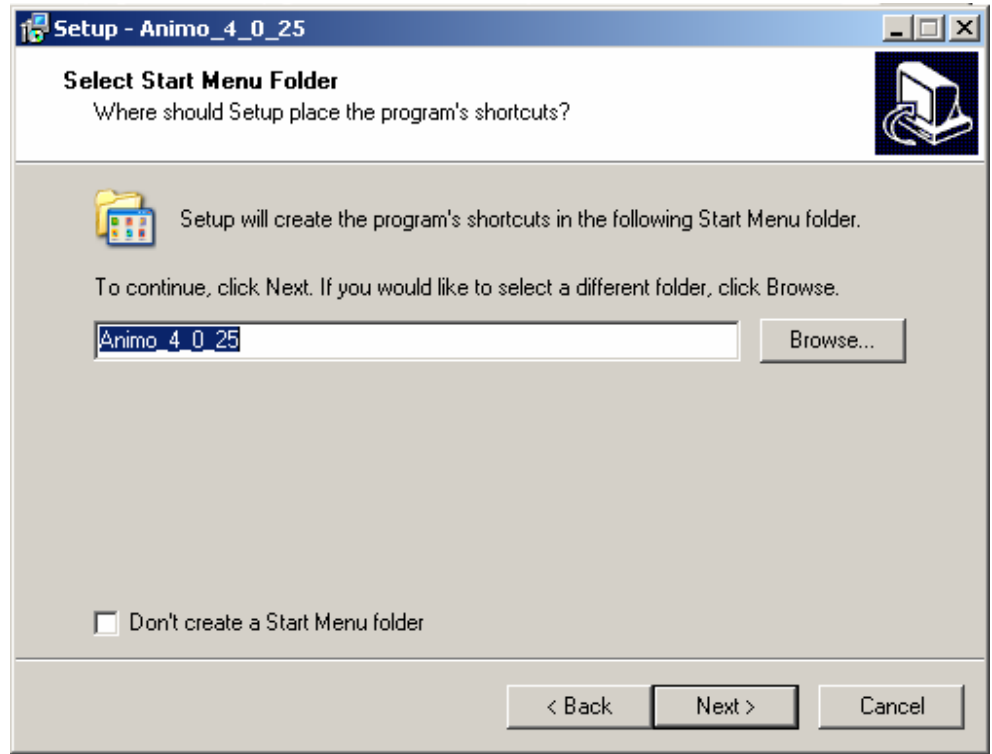

Select a start menu folder and press <Next >> button.

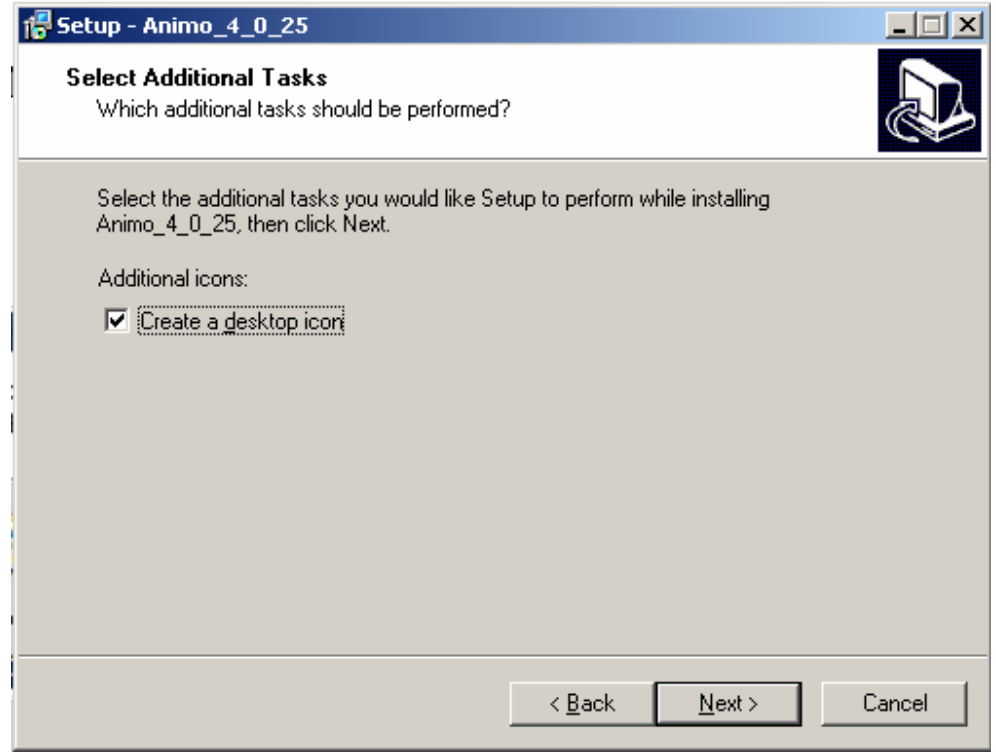

Check <Create a desktop icon> to place a shortcut on your desktop and press <Next >> button.

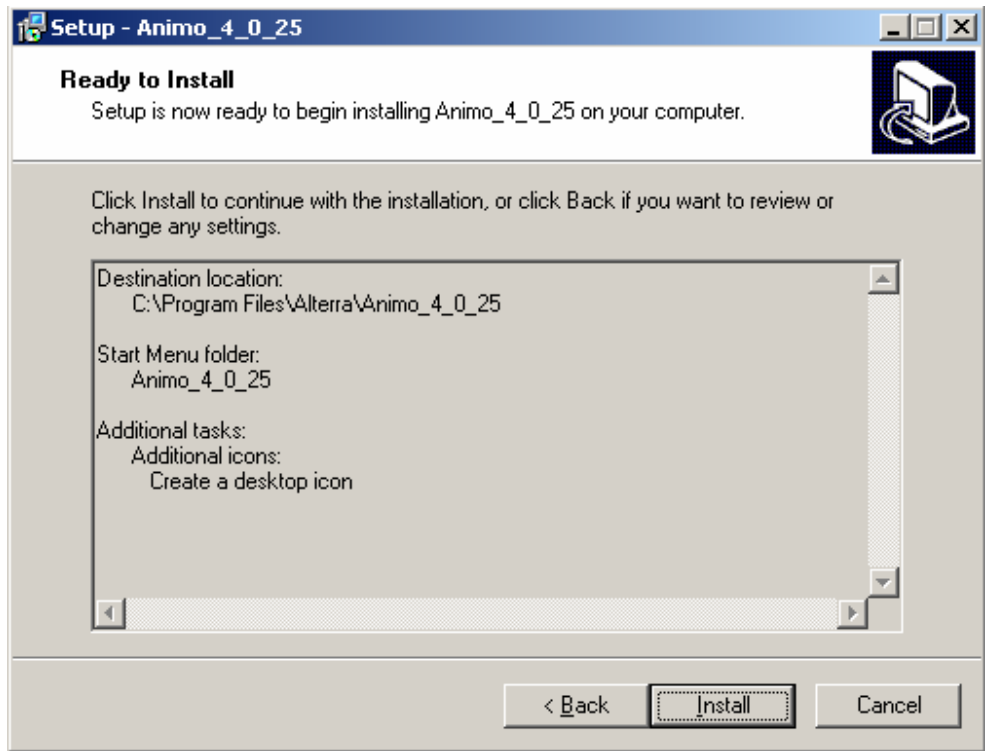

Press <Install> button.

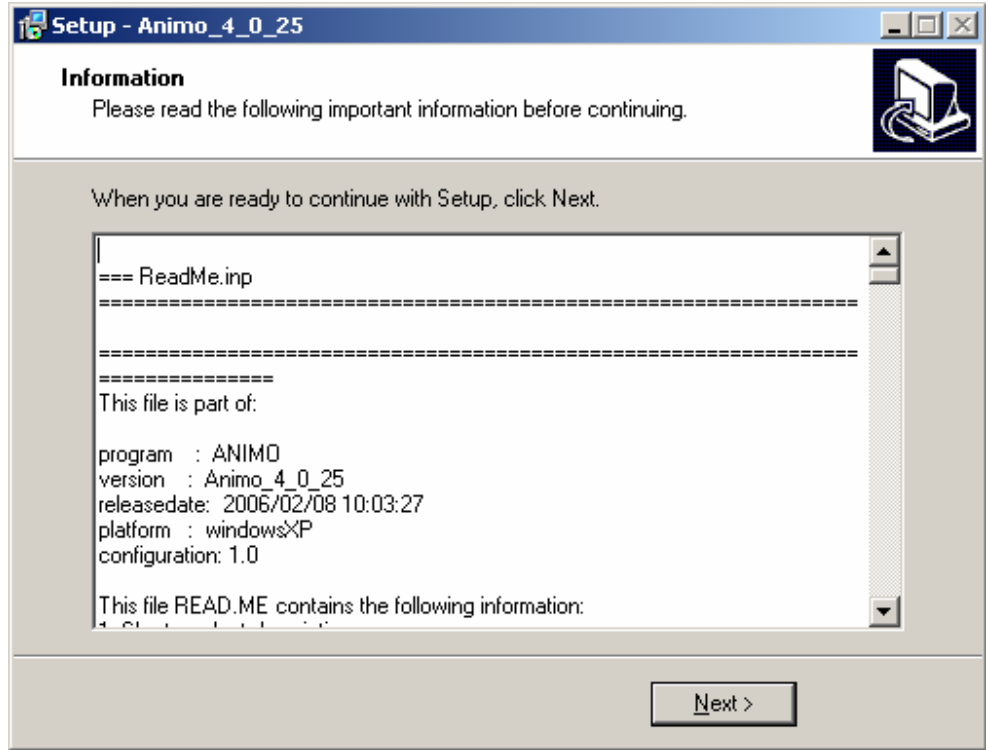

Read the ReadMe.inp file and press <Next >> button.

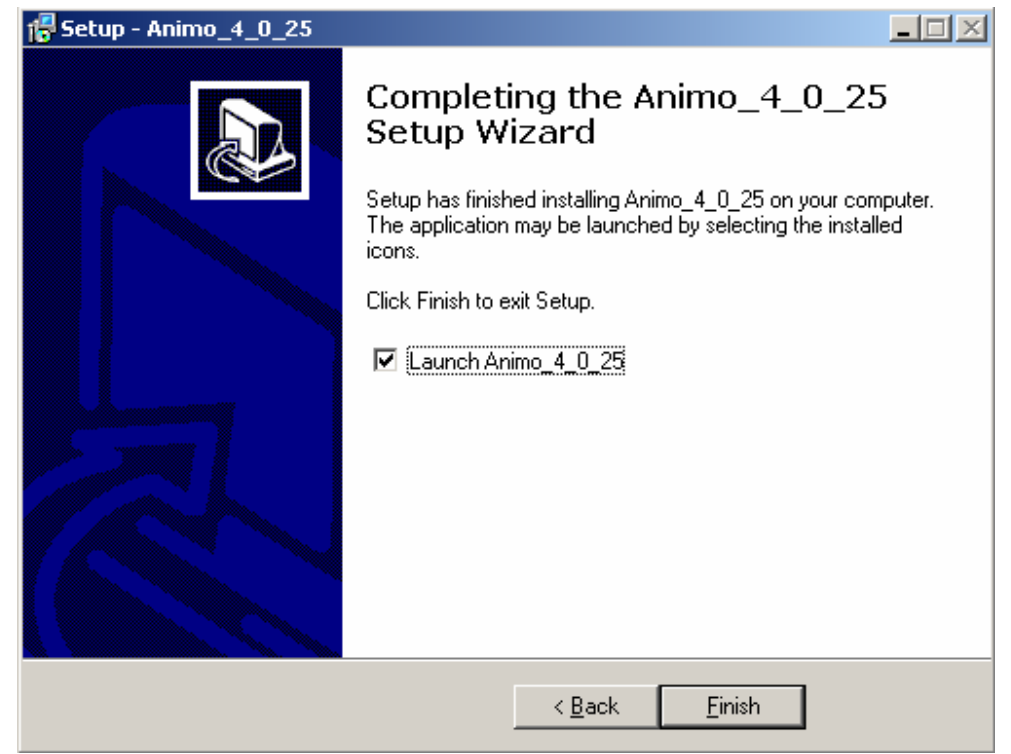

Check  $\leq$  Launch Animo\_4\_0\_25> to launch an example run and press  $\leq$ Next >> button.

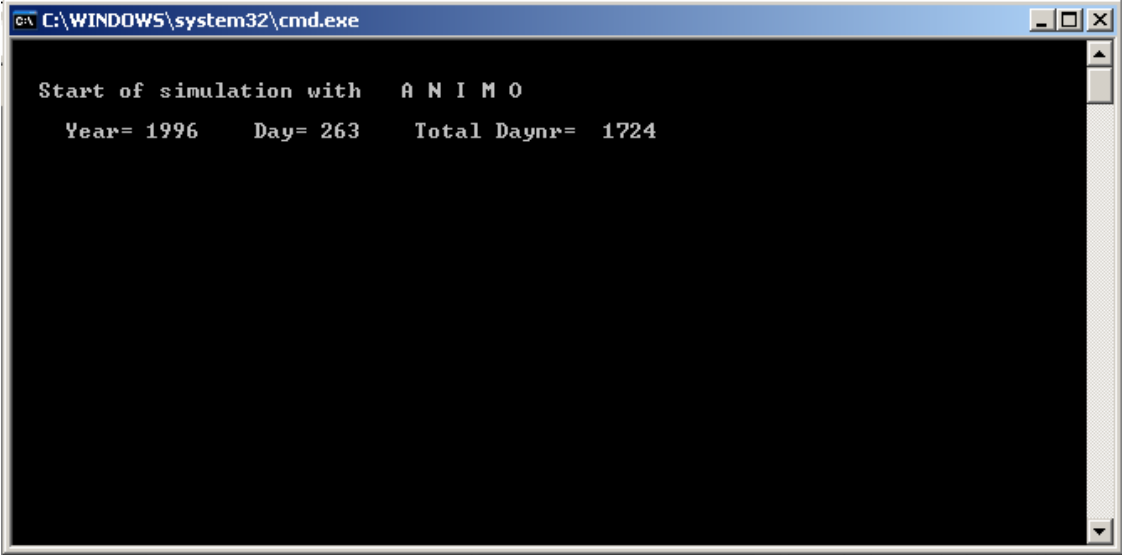

A DOS prompt screen opens with the development of the run.

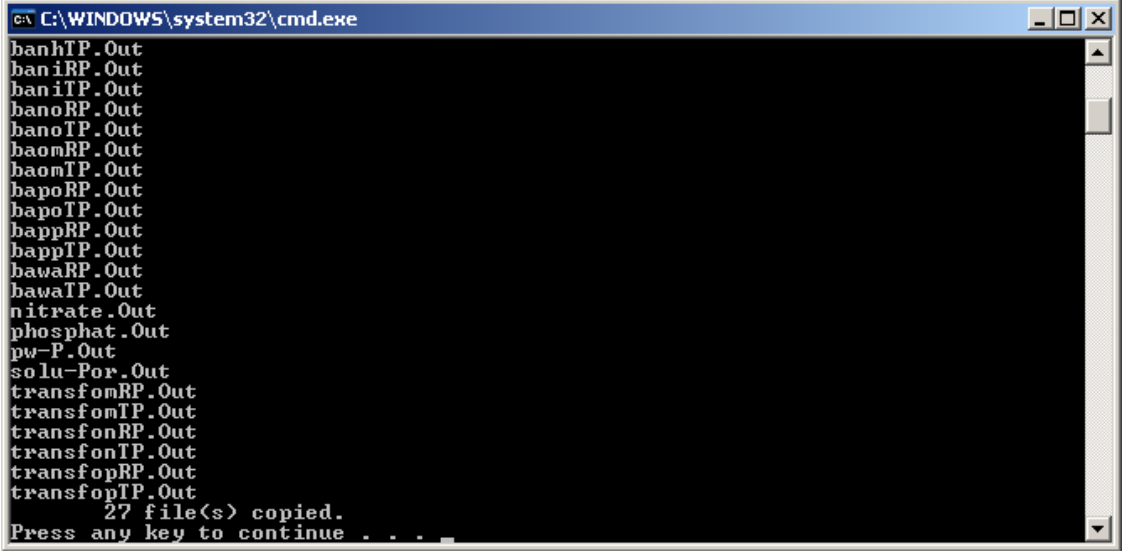

After the example run is finished press any key to continue.

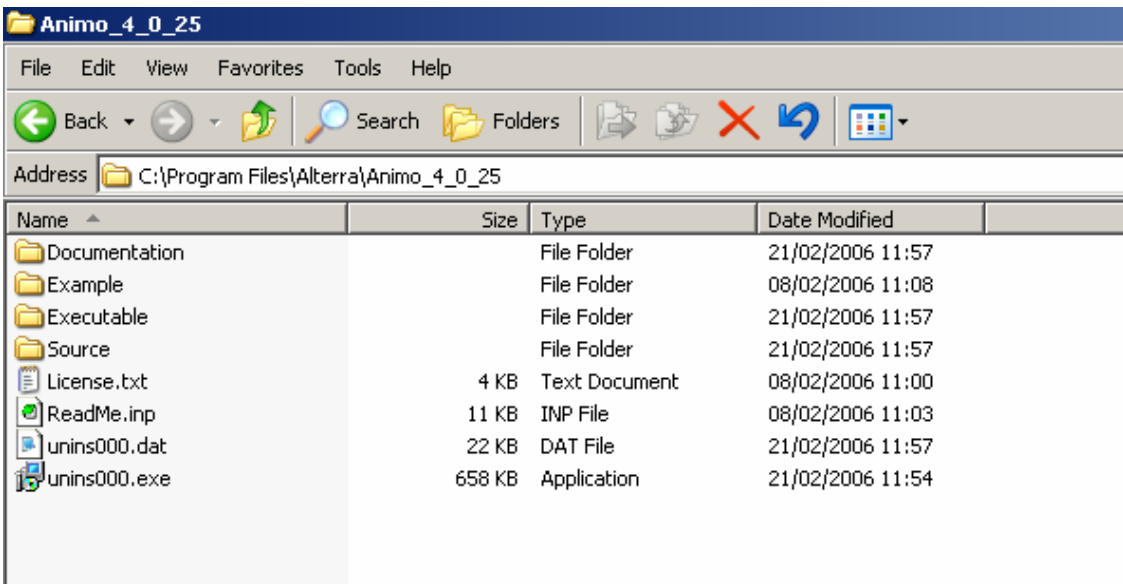

Location and the arrangement of the installed Animo components.

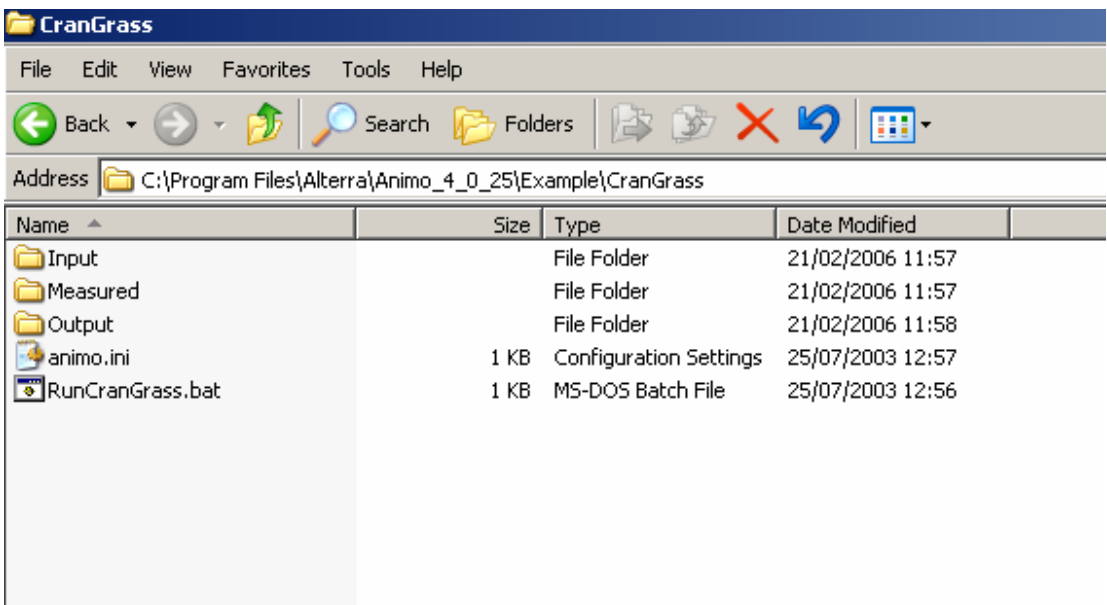

Location of the executed example run.

The example run is started by executing the RunCranGrass.bat. Output of the example run is located in the Output folder.